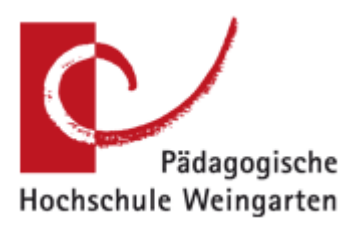

# ZenDi Zentrum für Digitalisierung

# **Anleitung für Adobe® Connect™1 des Deutschen Forschungsnetzwerks (DFN)**

#### **Inhalt**

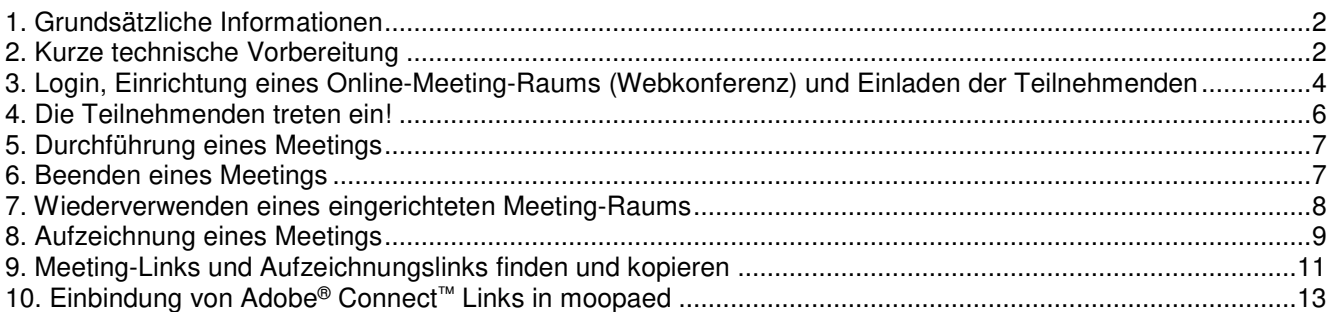

Stand: März 2020

 1 Adobe® product screenshot(s) reprinted with permission from Adobe® Systems Incorporated. Adobe® Connect™ is either a registered trademark or a trademark of Adobe® Systems Incorporated in the United States and/or other countries.

# **1. Grundsätzliche Informationen**

Die Webkonferenz-Software Adobe® Connect™ wird den Mitgliedern des DFN (zu denen auch die PH Weingarten zählt) kostenlos zur Verfügung gestellt. Die flashbasierte Software läuft auf einem Server des DFN und kann über den Webbrowser genutzt werden. Die Nutzer benötigen Mikrofon und Lautsprecher (oder Headset) sowie bei Bedarf eine Webkamera. Adobe® Connect™ kann Ton, Kamerabild, Präsentationen, Whiteboards als gemeinsame Arbeitsoberflächen oder auch Dokumente übertragen.

Die Adresse dieses Service lautet: https://www.conf.dfn.de/webkonferenzdienst-ueber-adobe-connect/.

Typische **Nutzungsszenarien** für Adobe® Connect™ sind z.B.

- Online-Meetings mit bis zu 10 Teilnehmenden, z.B. Besprechungen für Projekte
- Online-Schulungen, in denen z.B. die Handhabung einer bestimmten Software gezeigt wird
- Live-Übertragung von Lehrveranstaltungen aus dem Hörsaal
- Broadcasten von Vorträgen bzw. Lehrveranstaltungsinputs vom Schreibtisch aus
- Reines Aufzeichnen von Lehrveranstaltungen, Vorträgen oder Schulungen für spätere Verwendung
- Online-Sprechstunden, besonders praktisch für Feriensprechstunden bzw. die "nicht klassischen Vollzeitstudenten" oder auch einfach als barrierefreierer Sprechstundenzugang

(In der vorliegenden Anleitung verwenden wir die Bezeichnung **"Meeting"** für alle diese Szenarien.)

Ergänzend zur Online-Übertragung empfehlen wir, einen **moopaed-Kurs** zur Lehrveranstaltung zu nutzen (Lernplattform moopaed der PH Weingarten auf www.moopaed.de). Dieser dient zur weiteren Kommunikation, Kooperation und als Depot für Materialien.

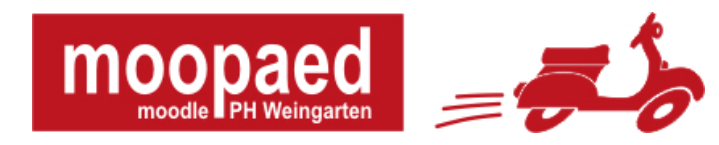

## **2. Kurze technische Vorbereitung**

Bevor Sie, wie auf der Website unter dem Menüpunkt "Kurzanleitung/Links" angegeben, auf https://webconf.vc.dfn.de klicken, um eine Webkonferenz aufzusetzen (siehe Abschnitt 4), empfehlen wir Ihnen noch unbedingt, den ersten der unter "Adobe® Connect™ Dokumentation" angebotenen Weblinks zu nutzen:

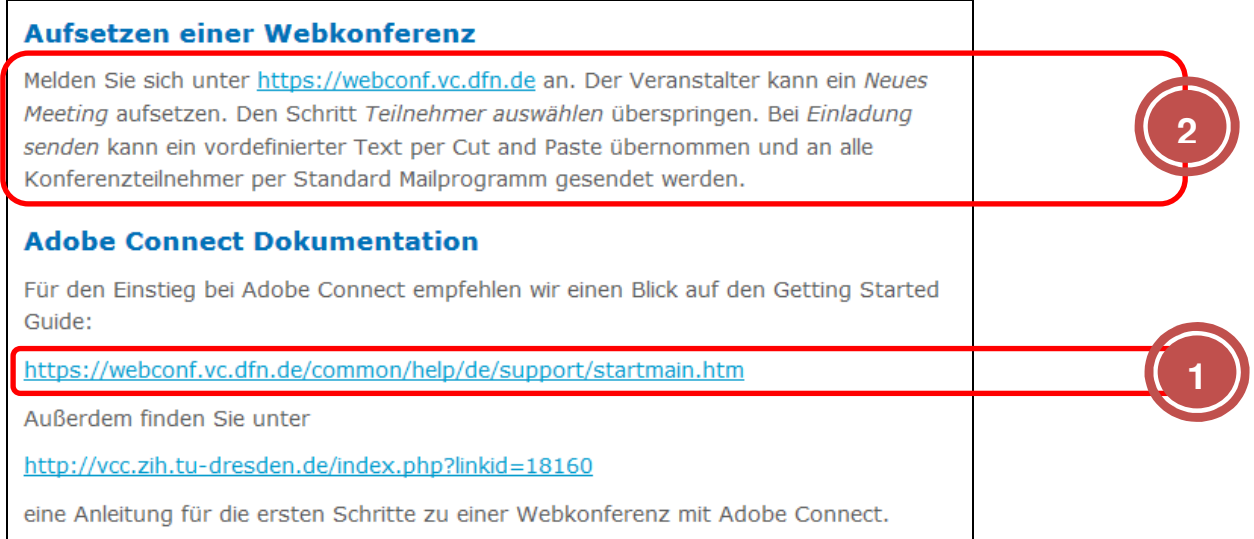

Öffnen Sie per Klick auf https://webconf.vc.dfn.de/common/help/de/support/startmain.htm den "Getting Started Guide" in einem eigenen Browserfenster (siehe folgende Abbildung). Er enthält eine kurze Liste, von denen Sie als **kleine technische Vorbereitung** Nummer 2 durchführen sollten: Klicken Sie auf "Testen Sie Ihren Computer", um zu kontrollieren, ob die technischen Voraussetzungen (z.B. gute Internetverbindung) für ein Online-Meeting gegeben sind.

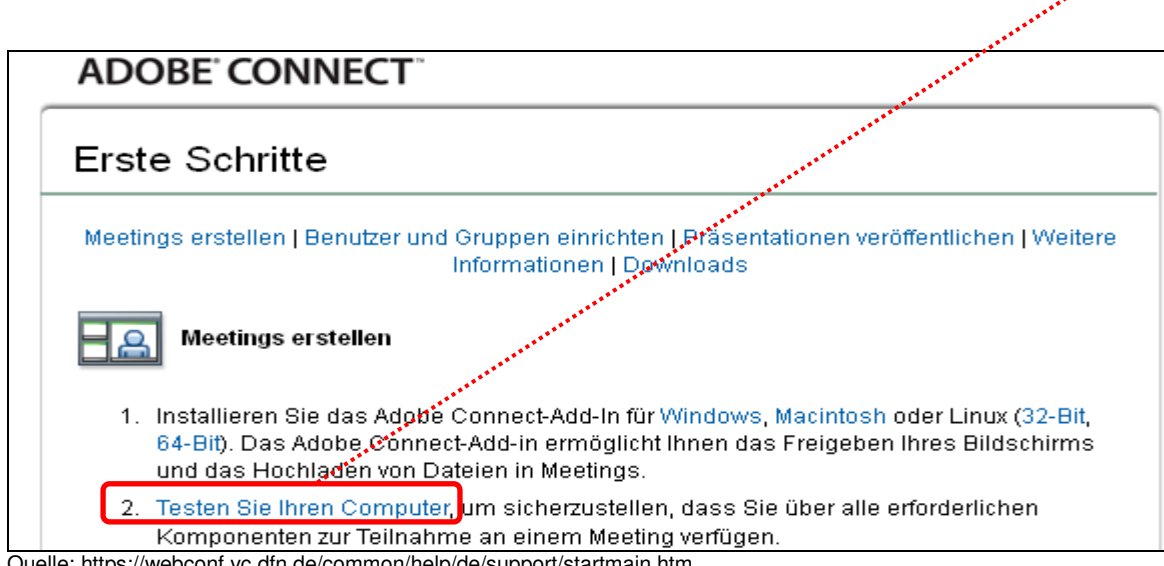

Quelle: https://webconf.vc.dfn.de/common/help/de/support/startmain.htm

### **3. Login, Einrichtung eines Online-Meeting-Raums (Webkonferenz) und Einladen der Teilnehmenden**

Klicken Sie nun zum Einrichten eines Meetings auf https://webconf.vc.dfn.de. Es öffnet sich ein Fenster, in dem Sie zuerst auf den Button "Anmeldung über DFN-AAI" klicken und dann zur Shibboleth-Anmeldeseite weitergeleitet werden (die Sie bereits von anderen Diensten der PH Weingarten kennen). Als Lehrender der PH Weingarten erhalten Sie mit dieser Anmeldung auch gleich die Berechtigung als Meeting-Veranstalter.

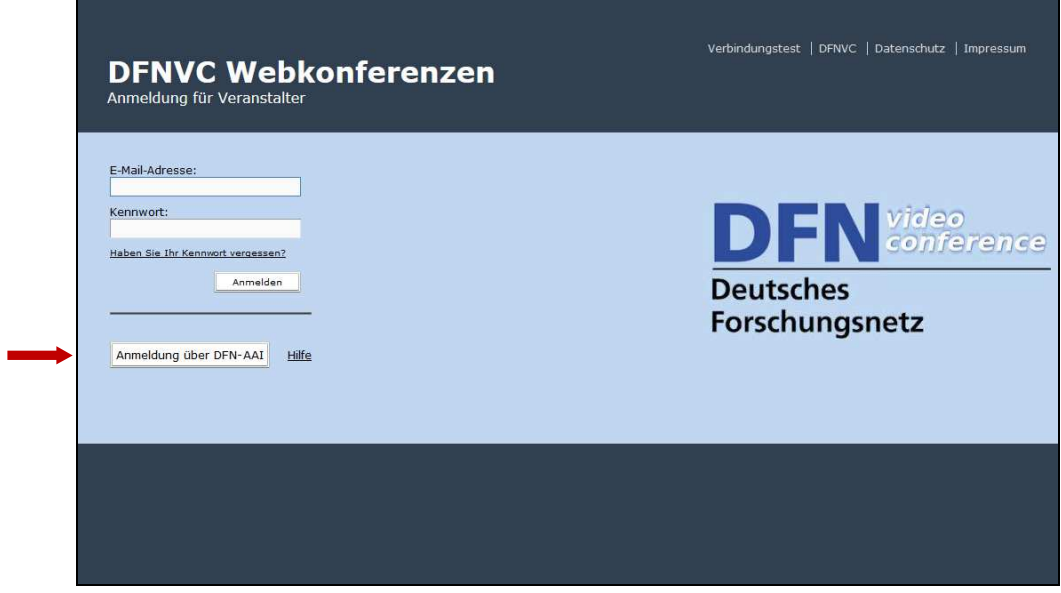

Nach dem Login öffnet sich ein Fenster, in dem Sie rechts auf den blauen "+ Erstellen"-Button klicken und dann "Meeting" auswählen, um einen Meeting-Raum zu eröffnen. Darauf öffnet sich das nachstehende Formular, in dem Sie die **Daten zum Meeting** eingeben. Sie brauchen nur die folgenden Daten eingeben (siehe Screenshots unten): "Name", "Anfangszeit" und "Dauer" sowie "Sprache" und "Zugriff". Bei "Sprache" können Sie auch "Englisch" lassen, falls das Meeting bzw. die Online-Übertragung international ist. Bei "Zugriff" wählen Sie die dritte Option aus, dies ist für unsere Zwecke am einfachsten. Klicken Sie nach dem Ausfüllen auf "Fertigstellen".

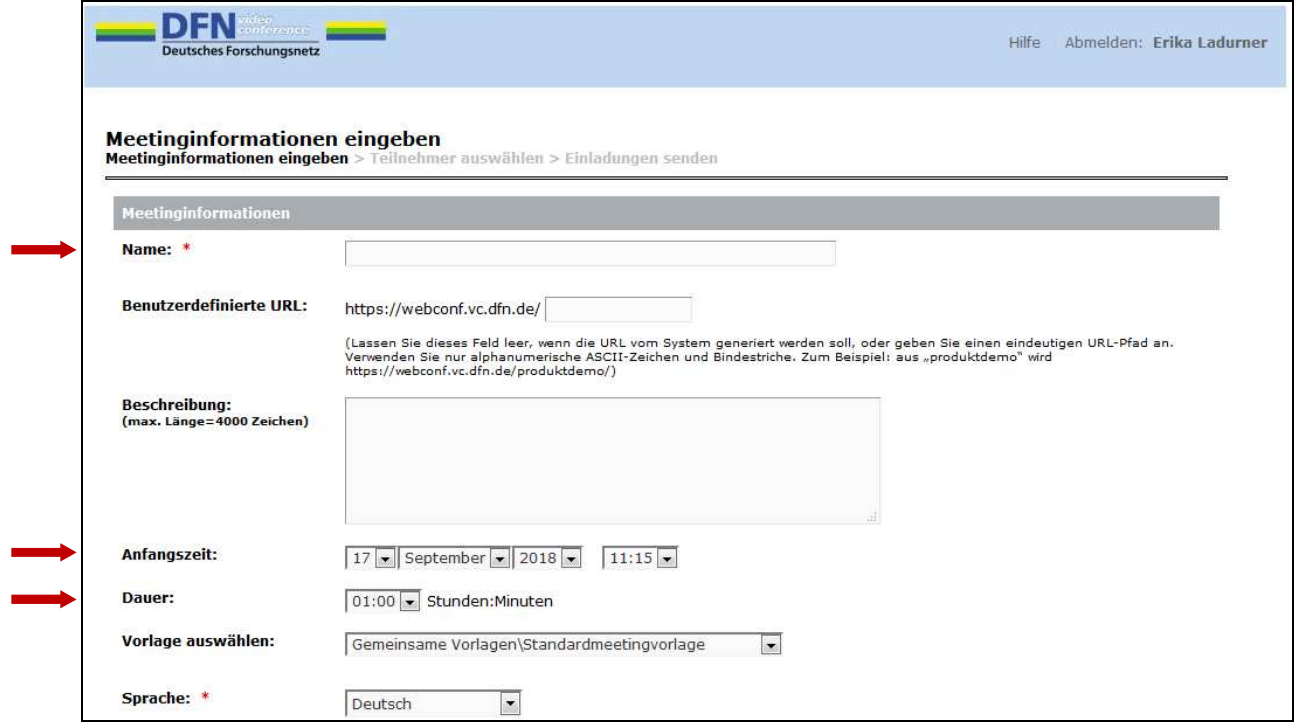

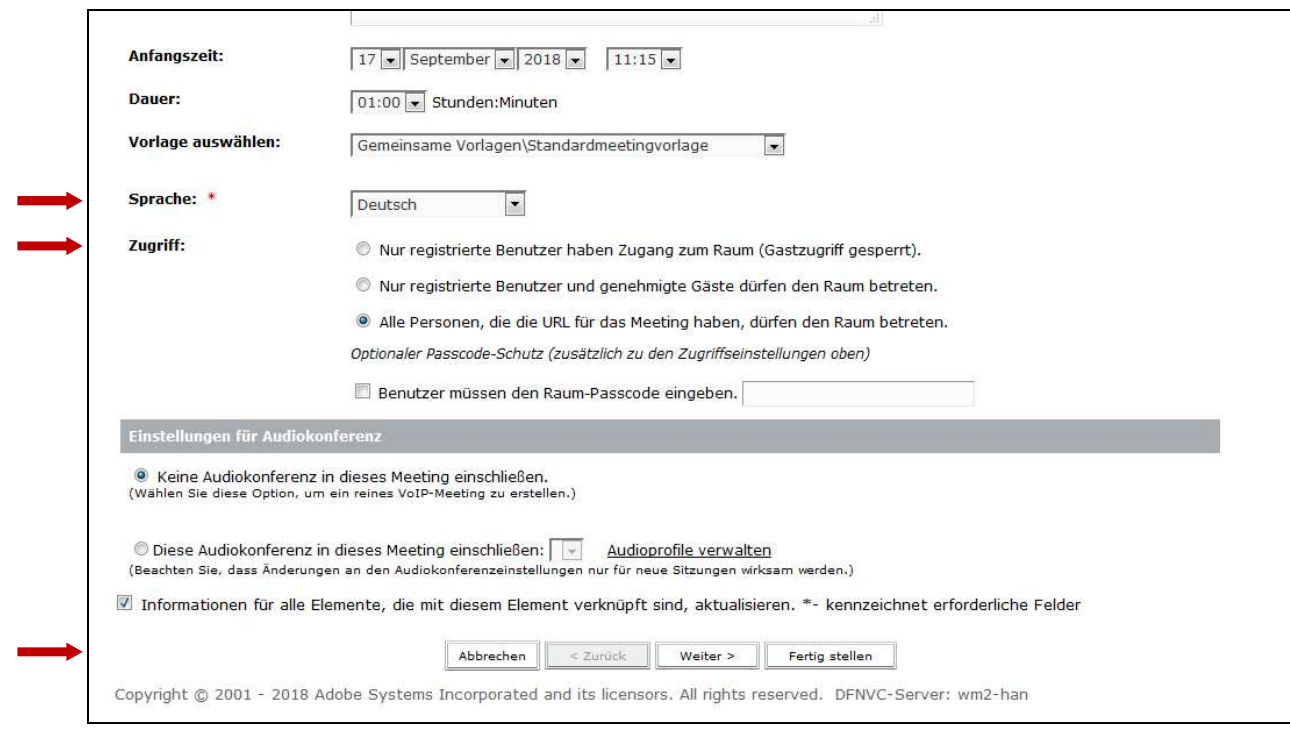

Sie erhalten dann eine Übersicht der Meeting-Informationen (siehe folgende Abbildung), die Sie kopieren und **per E-Mail an die gewünschten Teilnehmenden** schicken<sup>2</sup> . Besonders wichtig sind dabei natürlich URL und Zeitpunkt des Meetings. Am besten kopieren Sie alle Informationen von "Name" bis "Zugriff" in Ihre E-Mail. Oft ist es auch empfehlenswert, in die Einladungs-E-Mail zur Meeting-Info dazu auch noch ein paar persönliche bzw. erklärende Worte zu schreiben.

Wenn Sie unserer Empfehlung in Abschnitt 1 folgen und einen **moopaed-Kurs zu Ihrer Veranstaltung** anlegen, ist dieser Kurs ein guter Ort, um einer bestimmten Gruppe von Leuten, z.B. Ihren Seminarteilnehmenden, den Link zum Online-Meeting-Raum zur Verfügung zu stellen. Kopieren Sie dazu die nötigen Informationen, v.a. den Link, in den passenden Kursabschnitt (siehe Abschnitte 10 und 11 dieser Anleitung), idealerweise ergänzt durch eine Erklärung für Ihre Studierenden, was von ihnen erwartet wird bzw. wie der moopaed-Kurs und das Online-Meeting zusammenhängen.

(Brauchen Sie **mehrere getrennte Online-Meeting-Räume, z.B. für mehrere Lehrveranstaltungen**, wiederholen Sie für jeden Raum die o.g. Schritte und vergeben für jeden Raum einen eindeutigen und leicht zuordenbaren Namen. Sie finden diese Meeting-Räume aufgelistet unter dem Menüpunkt "Meetings" / "Meine Meetings" in den oberen Menüleisten.)

Per Klick auf den Button "Meetingraum betreten" gelangen Sie in den Raum Ihres Online-Meetings.

l

<sup>&</sup>lt;sup>2</sup> Wie kopiere ich den Text in mein E-Mail-Programm? Einfach den Text mit der Maus markieren, dann Markierung mit der rechten Maustaste anklicken, im erscheinenden Menü "Kopieren" wählen, in Ihrem E-Mail-Programm eine neue leere E-Mail öffnen, mit der rechten Maustaste in das Textfeld klicken und im erscheinenden Menü "Einfügen" auswählen.

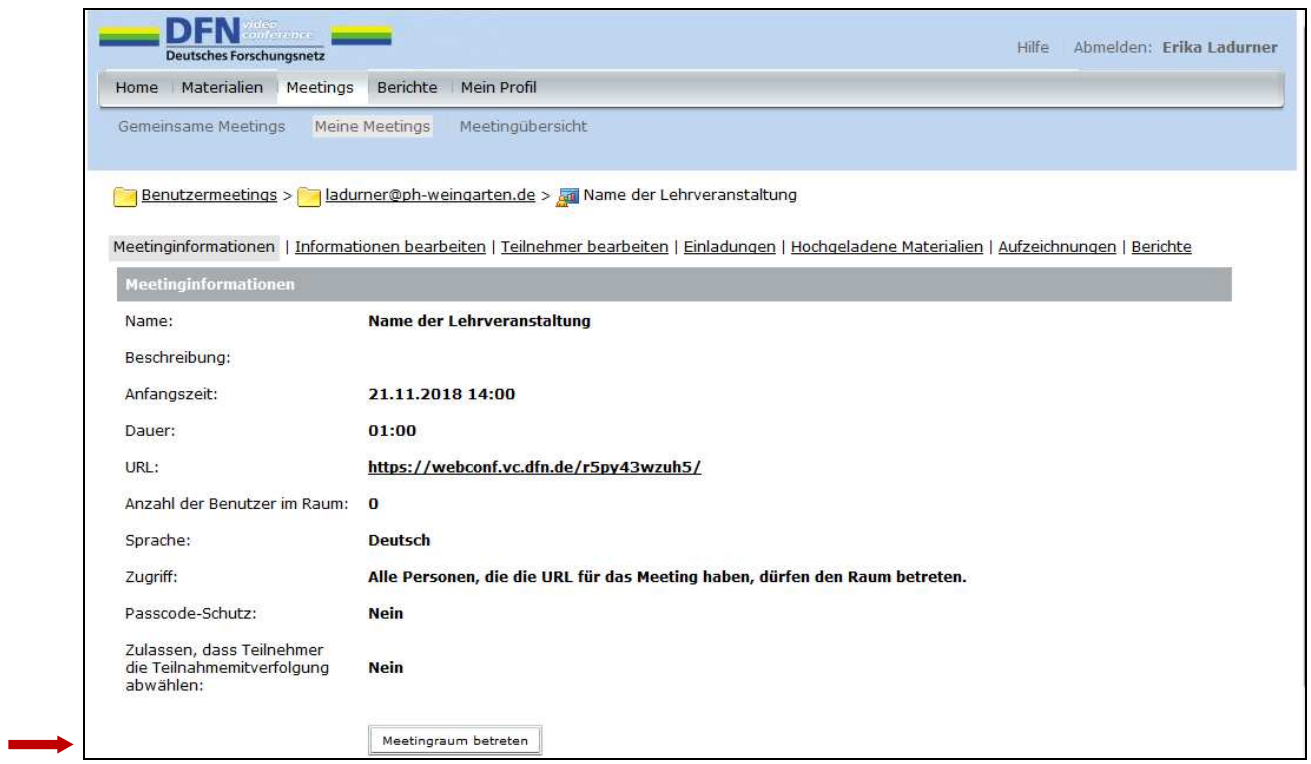

### **4. Die Teilnehmenden treten ein!**

Wenn die Teilnehmer auf die von Ihnen gemailte URL klicken, öffnet sich untenstehendes **Anmeldefenster**. Die Teilnehmenden wählen die Option "Als Gast eintreten" und geben ihren Namen ein. Dann klicken sie auf den Button "Betreten Sie den Raum".

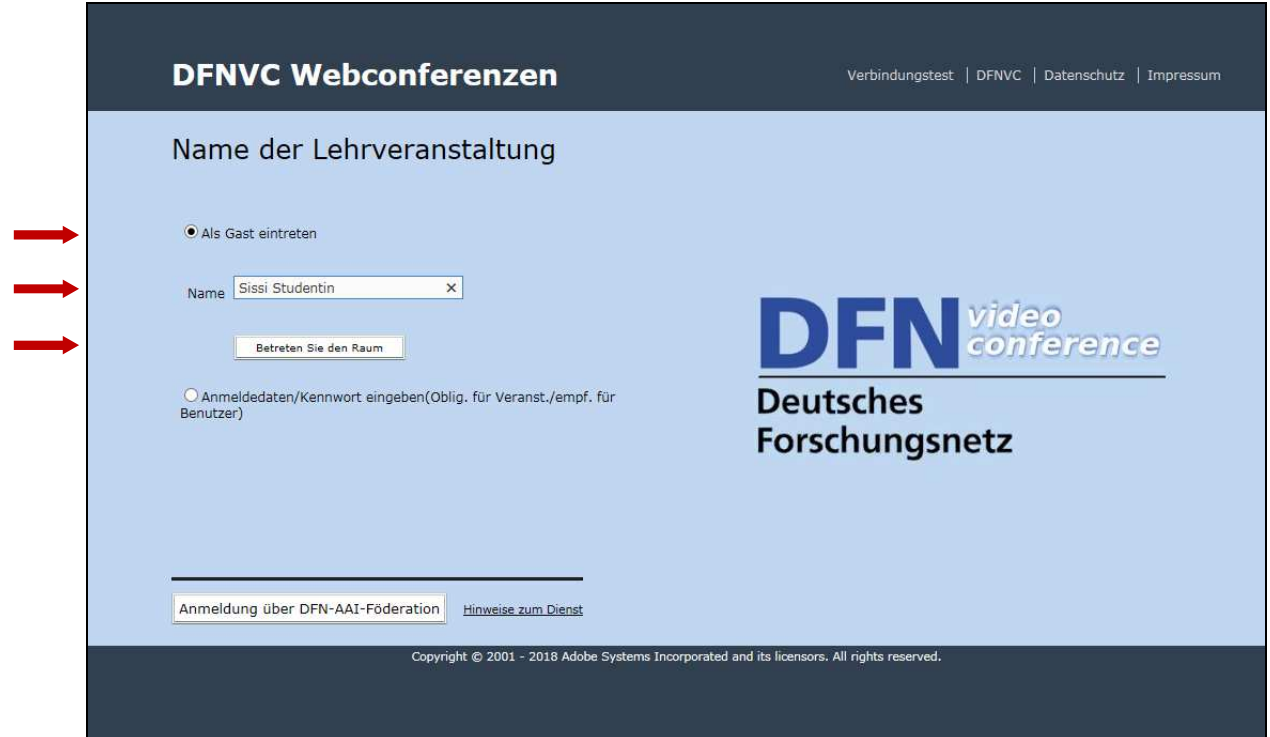

Auf dem **Bildschirm des Meeting-Raums** sehen sowohl Sie als Veranstalter als auch die Teilnehmenden selbst in der Teilnehmerliste (Attendee List), wer im Raum ist:

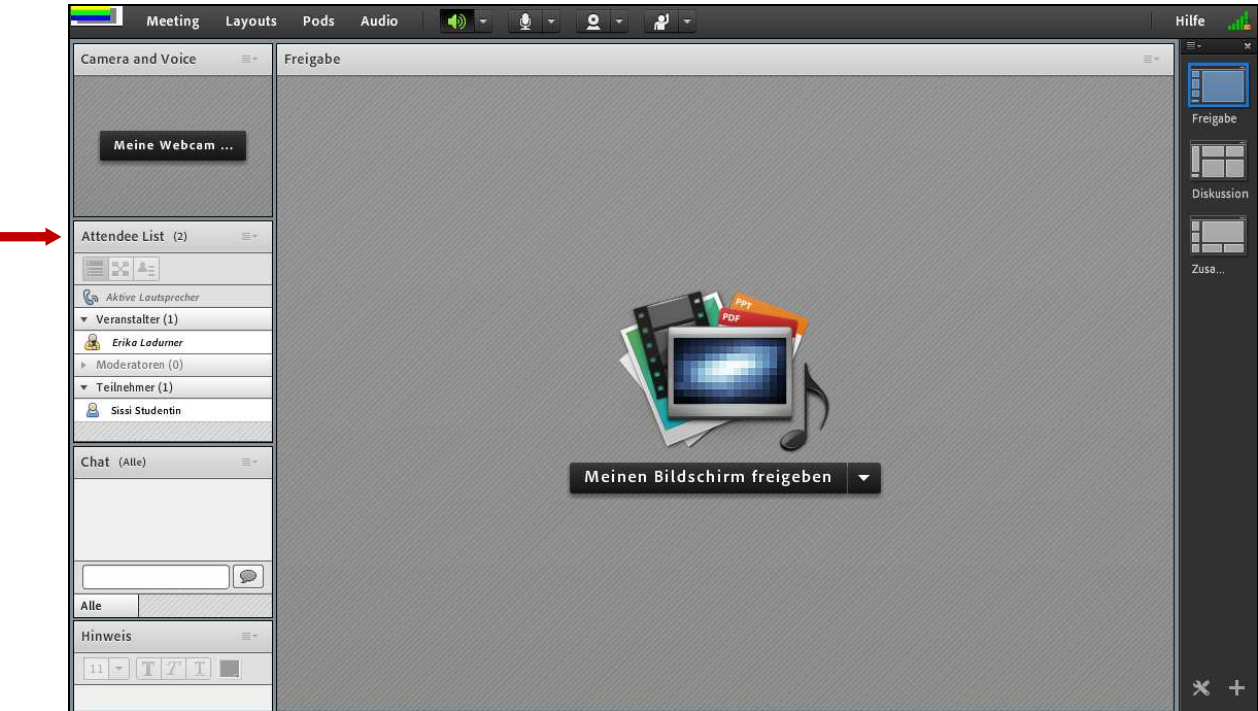

### **5. Durchführung eines Meetings**

Folgende Themen sind für die Durchführung eines Meetings wichtig:

- **Rollenverteilung,** da in einer Lehrveranstaltung, Besprechung oder Sprechstunde jeweils bestimmte Personen zu Moderatoren mit Sprechrechten gemacht werden
- Einrichtung und Nutzung von **Kamera und Ton**
- Übertragung von **Inhalten,** z.B. Präsentationen

ĵ

**Informationen** zu diesen Themen gibt es in der **Online-Anleitung** unter dem Link http://vcc.zih.tudresden.de/index.php?linkid=18160, der auch auf der Website des DFN-Services unter "Adobe® Connect™ Dokumentation" angegeben ist:

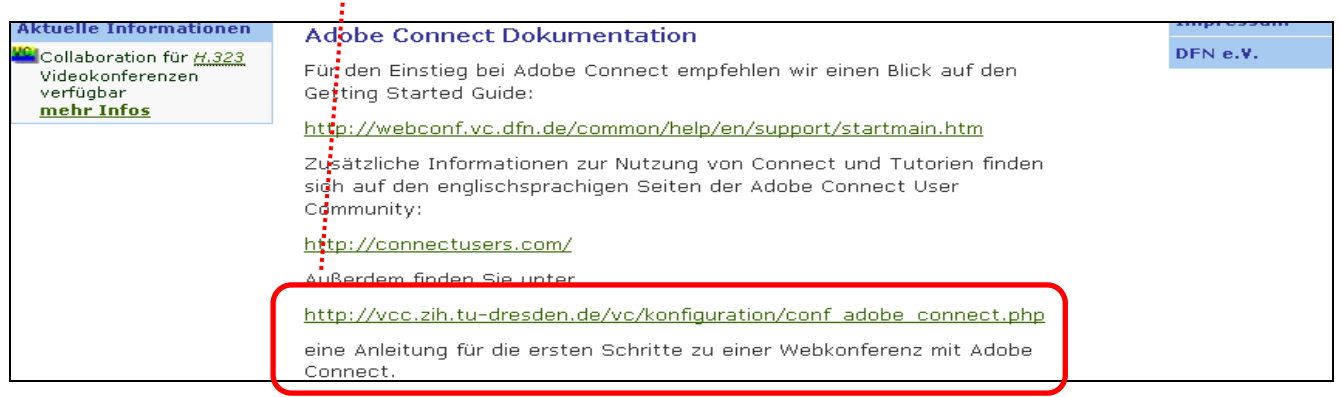

### **6. Beenden eines Meetings**

Zum Beenden eines Meetings wählen Sie unter "Meeting" die Option "Meeting beenden" und klicken im erscheinenden Rückfragefenster auf "OK":

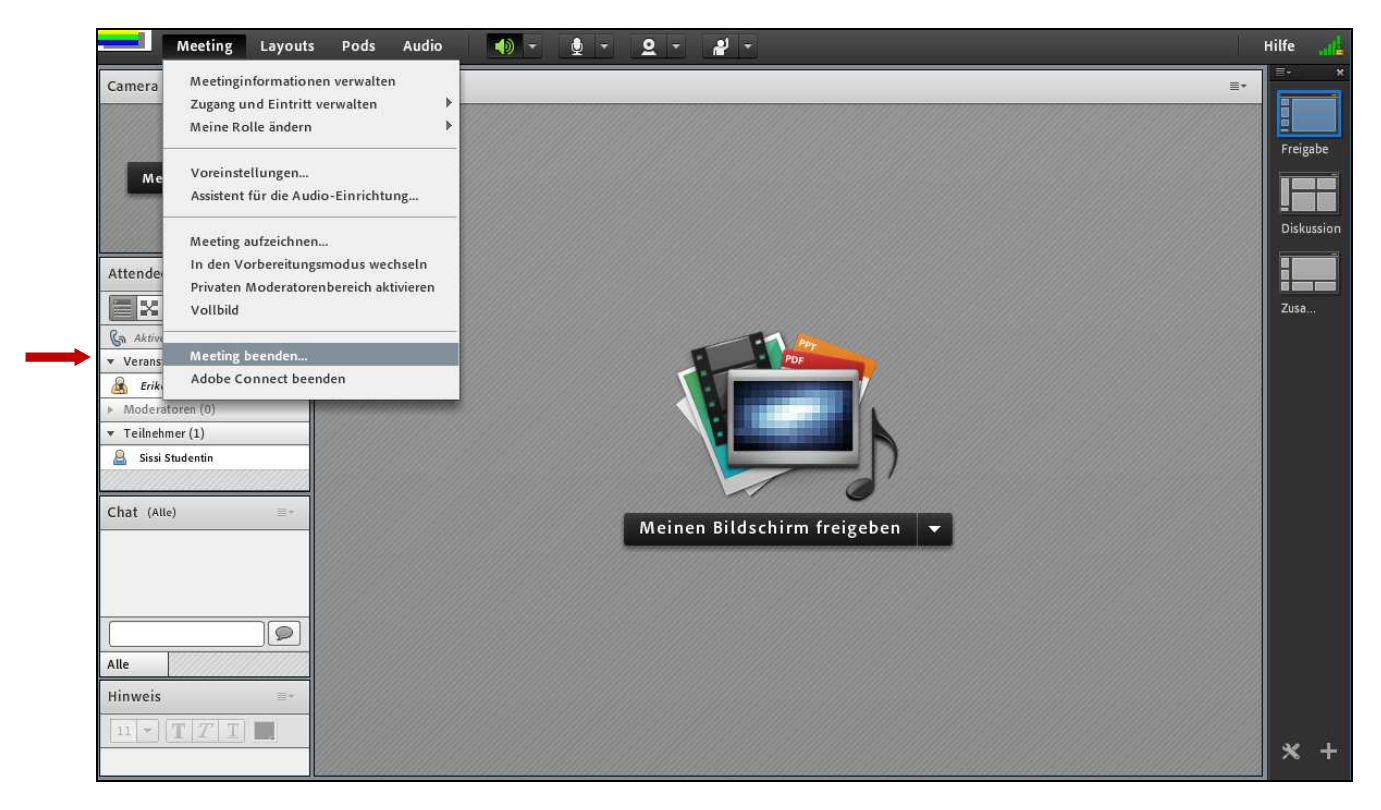

Schließen Sie die durch das Meeting geöffneten Fenster und vergessen Sie nicht, sich rechts oben durch Klicken auf "Abmelden [Ihr Name]" auszuloggen.

### **7. Wiederverwenden eines eingerichteten Meeting-Raums**

Von Ihnen eingerichtete **Meeting-Räume bleiben im Normalfall bestehen**, bis Sie sie löschen. Sie können einen Meeting-Raum für eine **wiederkehrende** Lehrveranstaltung oder ein wiederkehrendes Meeting immer wieder verwenden. Die URL bleibt dann gleich.

Wenn Sie z.B. **Datum oder Name aktualisieren** möchten, klicken Sie nach dem Login in der Navigationsleiste auf "Meetings", dann auf den Namen des gewünschten Meetings in der Liste. Klicken Sie dann im erscheinenden Fenster (s.u.) oben auf "Informationen bearbeiten". Dann können Sie die Daten aktualisieren (und danach auf "Save" bzw. "Speichern" klicken).

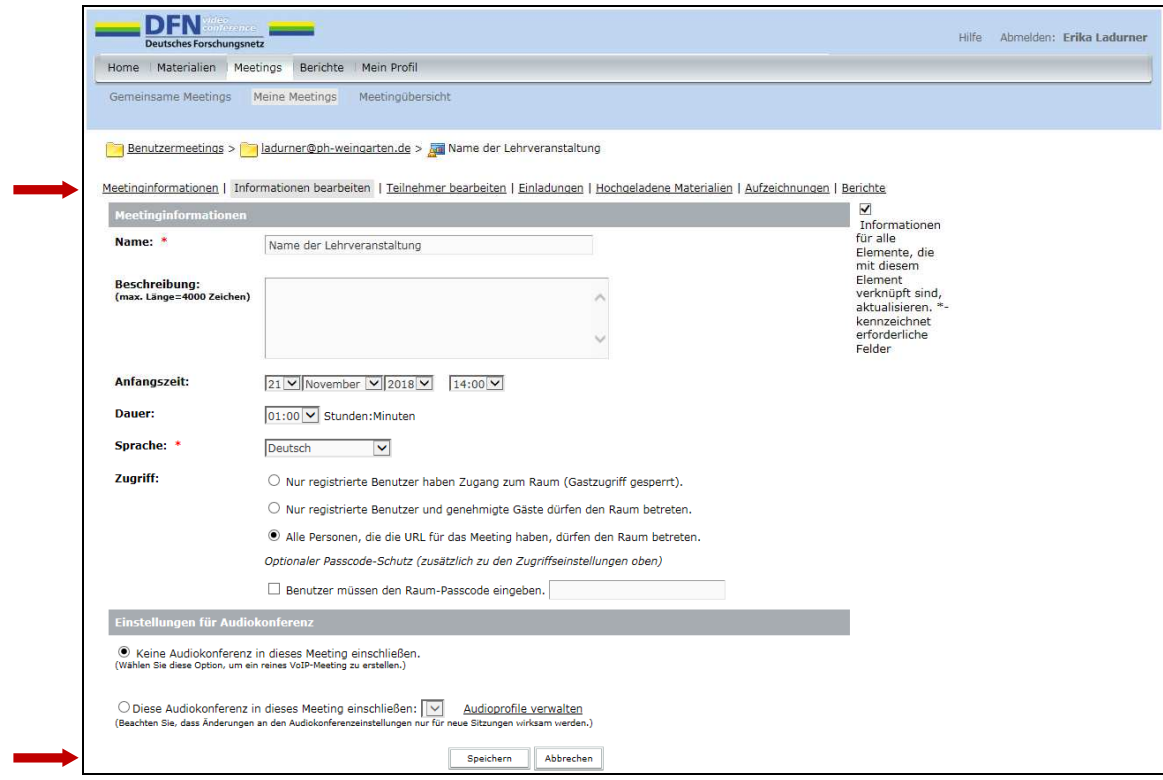

### **8. Aufzeichnung eines Meetings**

Für das Aufzeichnen von Meetings müssen Sie den Menüpunkt "Meeting" auswählen, um danach "Meeting aufzeichnen" auszuwählen.

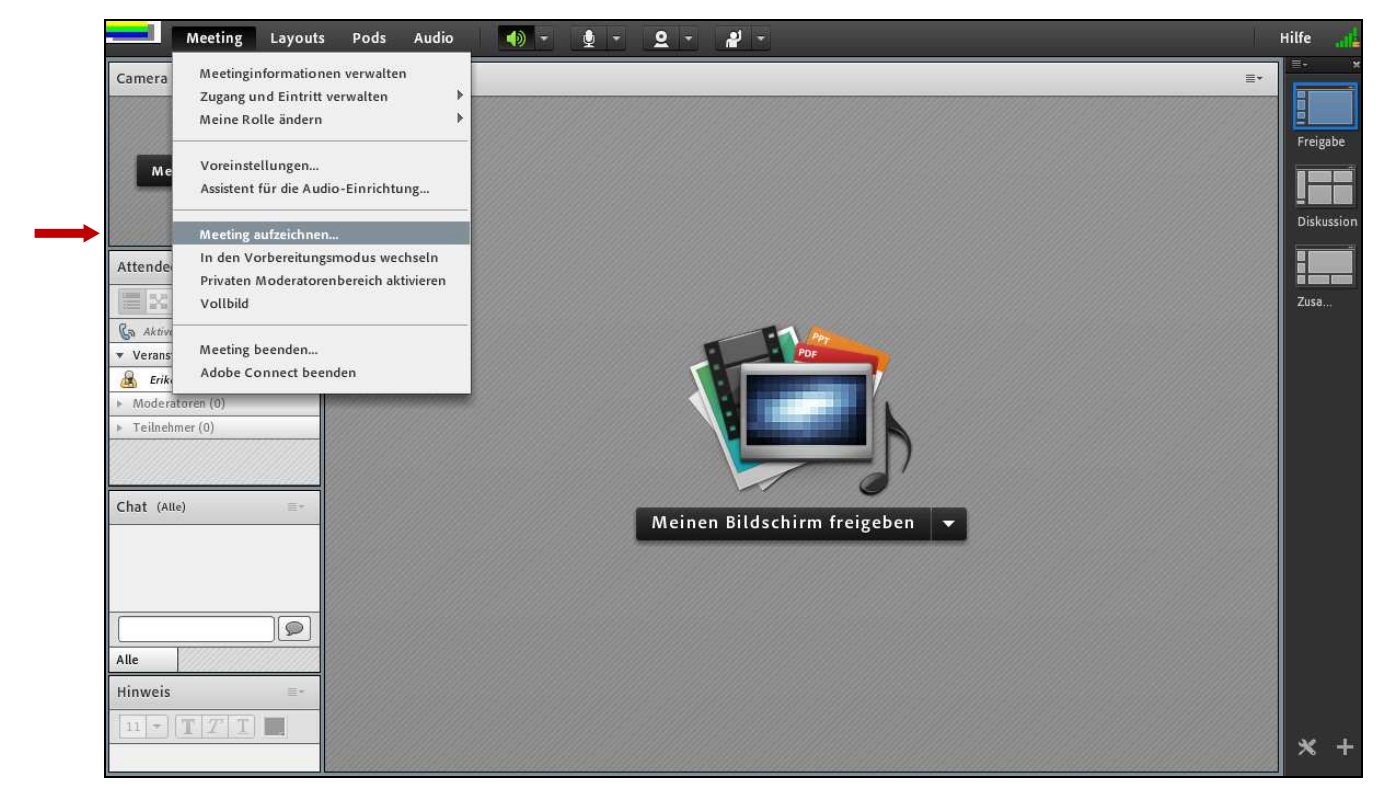

Daraufhin können Sie für die Aufzeichnungsdatei des Meetings einen Namen und eine Beschreibung vergeben.

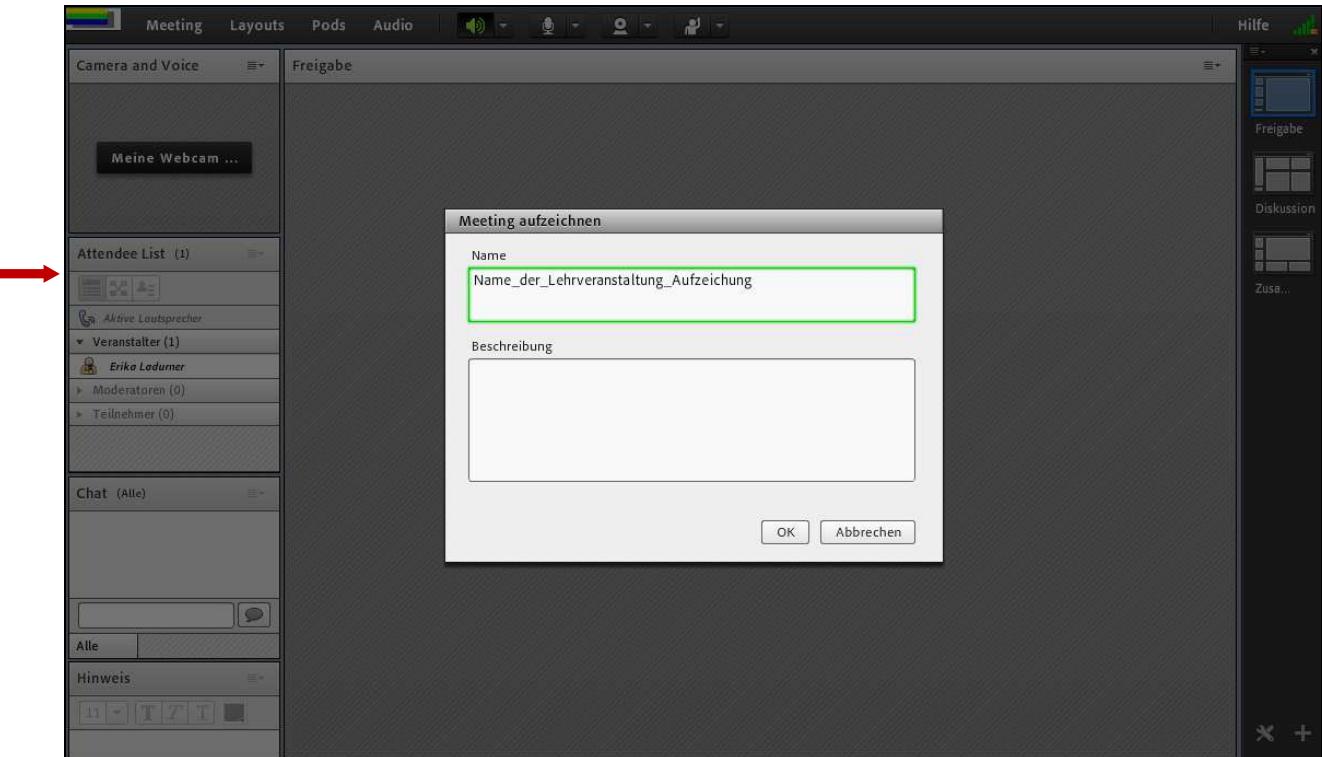

Die aktive Aufzeichnung wird Ihnen durch den "roten Punkt" im rechten oberen Bildschirmrand signalisiert. Durch das Anklicken des Punktes können Sie die Aufzeichnung pausieren oder beenden. Nachdem ein Meeting aufgezeichnet wurde, finden Sie die Aufzeichnung als Datei über den Menüpunkt "Meeting" / "Meetinginformationen verwalten" / "Aufzeichnungen".

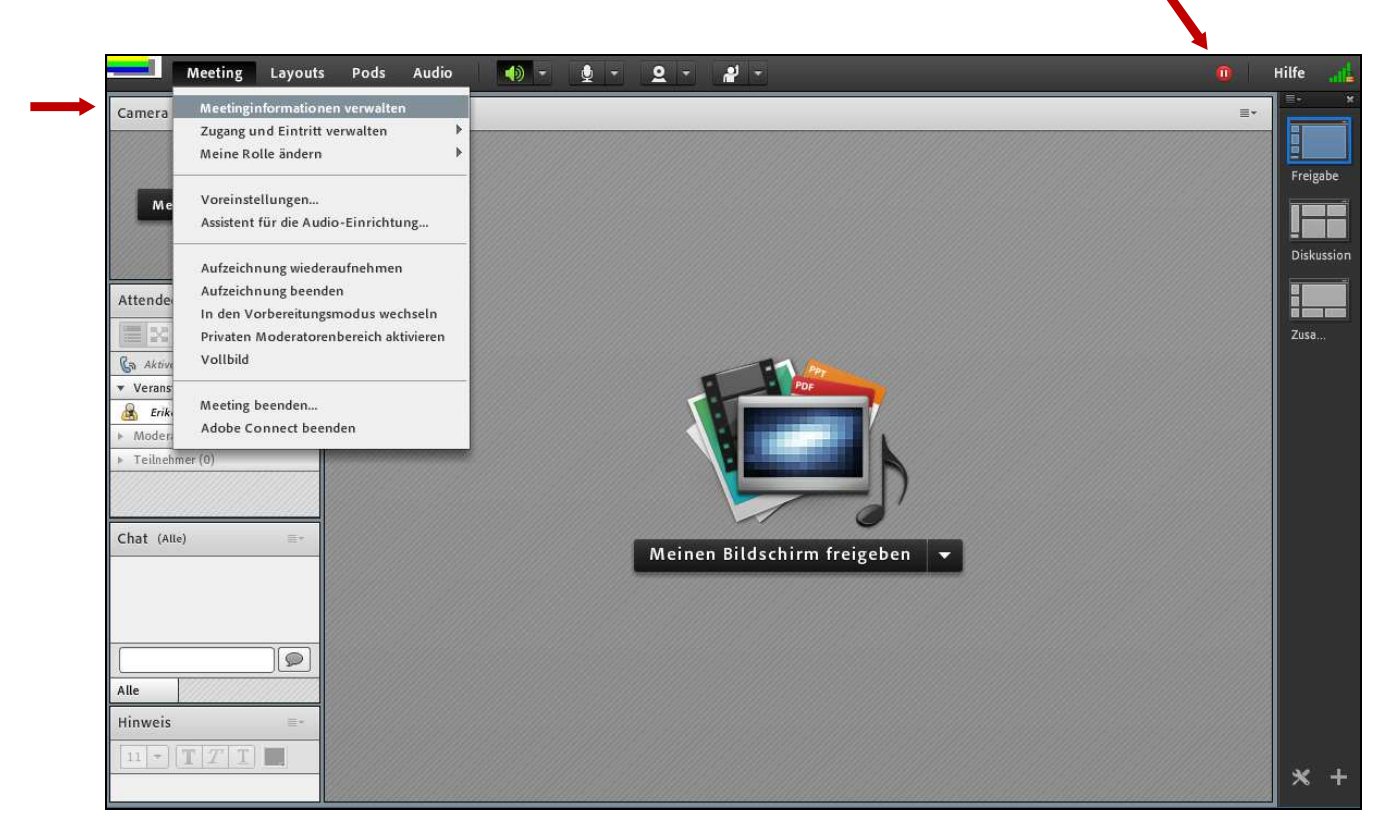

Über den Punkt "Aufzeichnungen" werden die aufgenommenen Sequenzen aufgelistet. Sie können über das Dropdown-Menü "Aktionen" die Aktion "Aufzeichnung bearbeiten" auswählen.

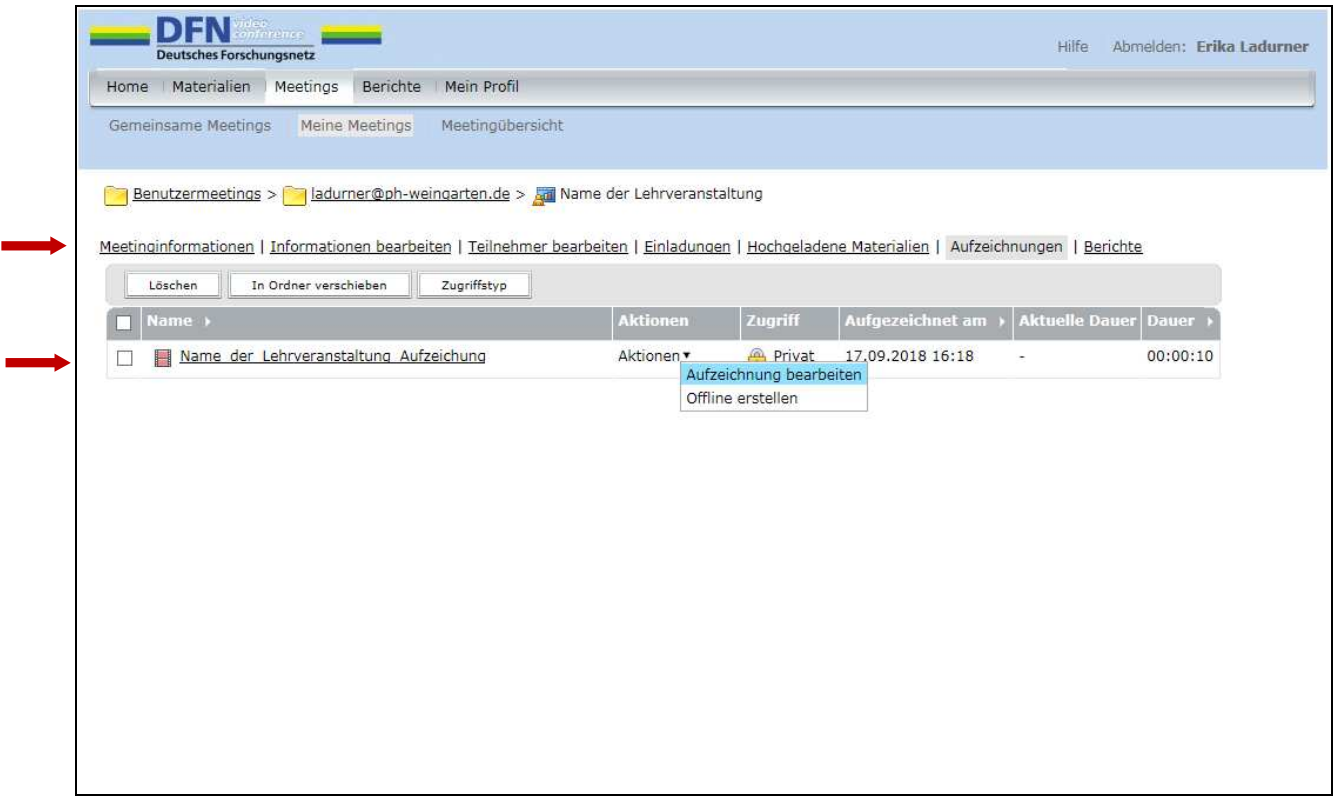

#### **Die Bearbeitung einer aufgezeichneten Sequenz:**

Im unteren Bereich des Bildschirmes wird die komplette Länge der Aufzeichnung als schmaler horizontaler Balken mit Zeitangaben am rechten Ende angezeigt. Durch Klicken auf den Abspielbutton links können Sie die Aufzeichung ablaufen lassen. Durch Verschieben der zwei grauen Dreiecke, die sich zunächst ganz links am Anfang des Balkens befinden, können Sie den Start sowie das Ende von unerwünschten bzw. zu löschenden Abschnitten markieren.

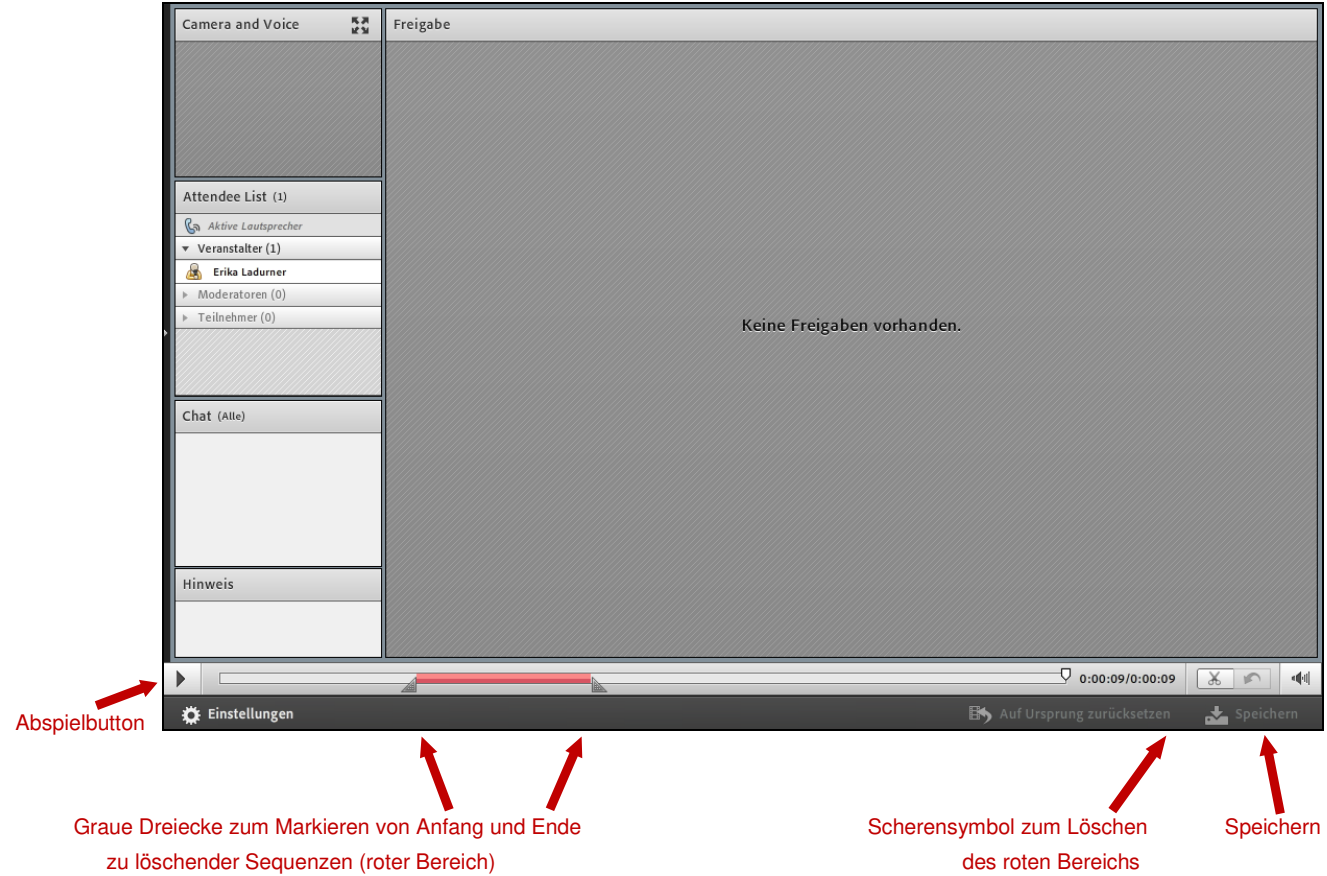

Um diese zu löschen, klicken Sie das Symbol "Schere" am rechten unteren Bildschirmrand an. Abschließend werden die Veränderungen an der Aufzeichnung mit dem Anklicken von "Speichern" durchgeführt. Diese Aktion können Sie für jede zu löschende Sequenz durchführen, bis Ihre Aufzeichnung wie gewünscht geschnitten ist.

Der folgende Link führt zu einem Video, das zeigt, wie eine solche Aufzeichnung abläuft und wie man diese verwalten kann. Beispielsweise wird gezeigt, wie bestimmte Sequenzen aus einem Video herausgeschnitten werden können.

#### **http://tv.adobe.com/de/watch/lerne-adobe-connect-8/ein-meeting-aufzeichnen**

### **9. Meeting-Links und Aufzeichnungslinks finden und kopieren**

Sie können **in moopaed** sowohl einen Link zu einem Meeting-Raum als auch einen Link zu einer Aufzeichnung **einbinden**. Im Folgenden erfahren Sie erstens, wo Sie in Adobe ® Connect™ die entsprechenden **Links finden** und zweitens, wie diese in moopaed **eingebunden** werden.

Um einen Meeting-Raum zu verlinken, wählen Sie oben im grauen Balken den Menüpunkt "Meetings" aus. Klicken Sie in der erscheinenden Liste den Meeting-Raum an, den Sie in moopaed verlinken wollen. Es erscheint die Seite mit den Informationen zum Meeting:

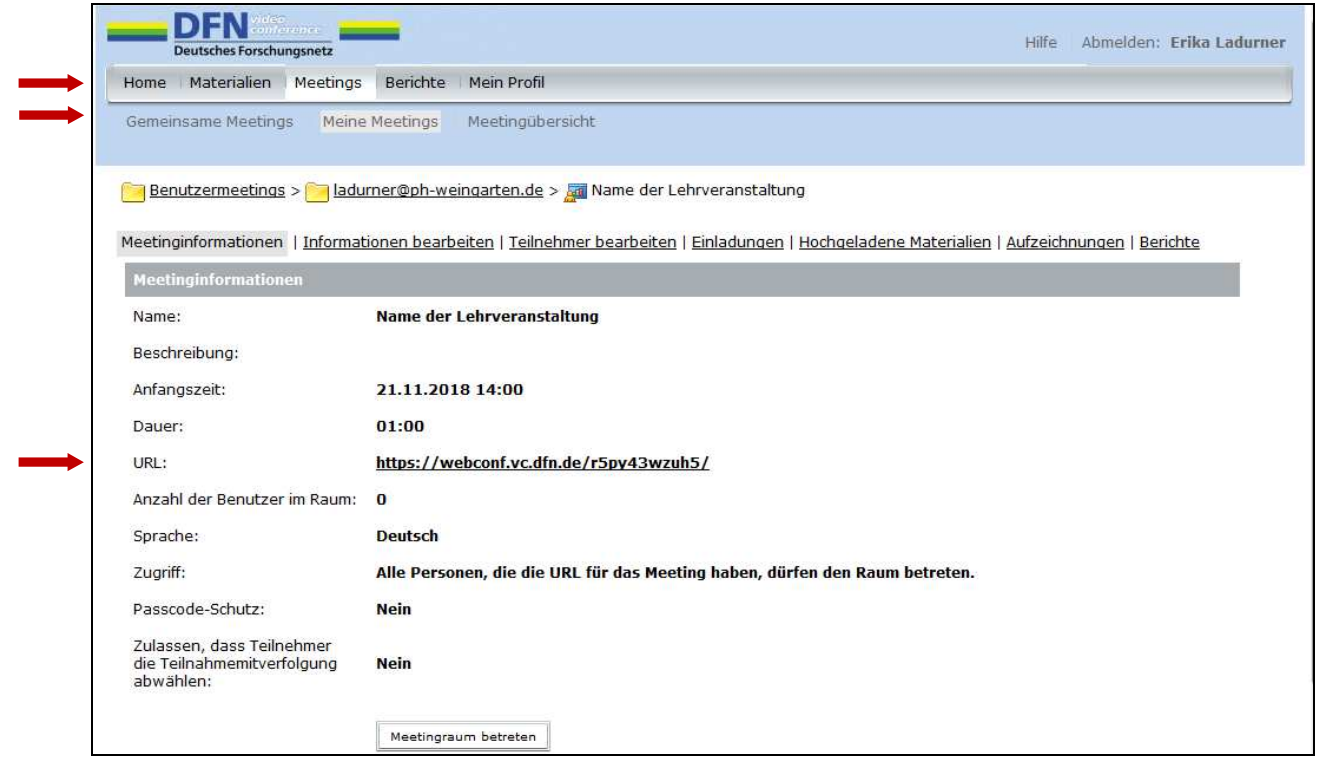

Kopieren Sie die **URL des Meeting-Raums,** um sie in moopaed einzufügen. Wie dies funktioniert, erfahren Sie in Abschnitt 11.

Wenn Sie hingegen eine **Aufzeichnung** in moopaed verlinken wollen, klicken Sie auf der Informationsseite des entsprechenden Meetings auf "Aufzeichnungen" und klicken Sie in der erscheinenden Liste die zu verlinkende Aufzeichnung an. Es erscheinen die Aufzeichnungsinformationen. Auch hier ist es für die Einbindung in moopaed erforderlich, dass Sie die angegebenen **URL der Aufzeichnung** kopieren.

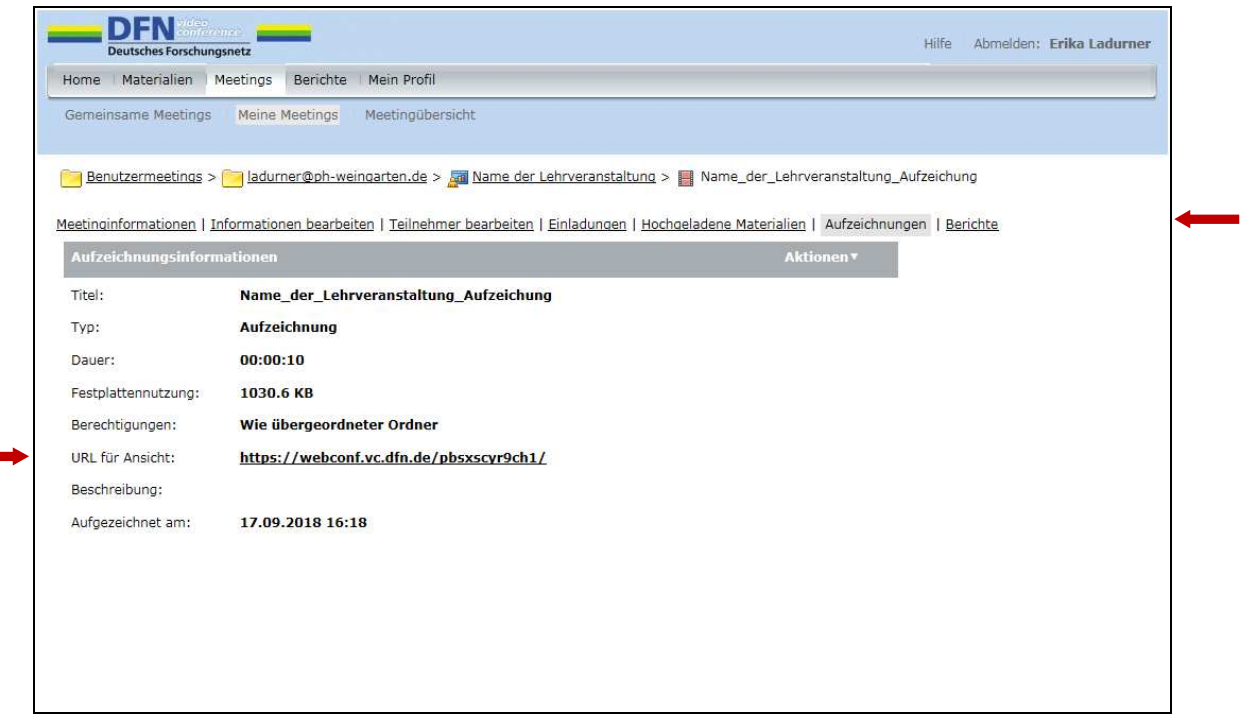

# **10. Einbindung von Adobe® Connect™ Links in moopaed**

In moopaed gibt es ein **Modul zur einfachen Einbindung externer Links**. Dieses können Sie nutzen, um Online-Meeting-Räume oder Aufzeichnungen zu verlinken. Im folgenden Beispiel verlinken wir eine Aufzeichnung.

Wählen Sie im gewünschten Kursabschnitt "Material oder Aktivität hinzufügen" aus.

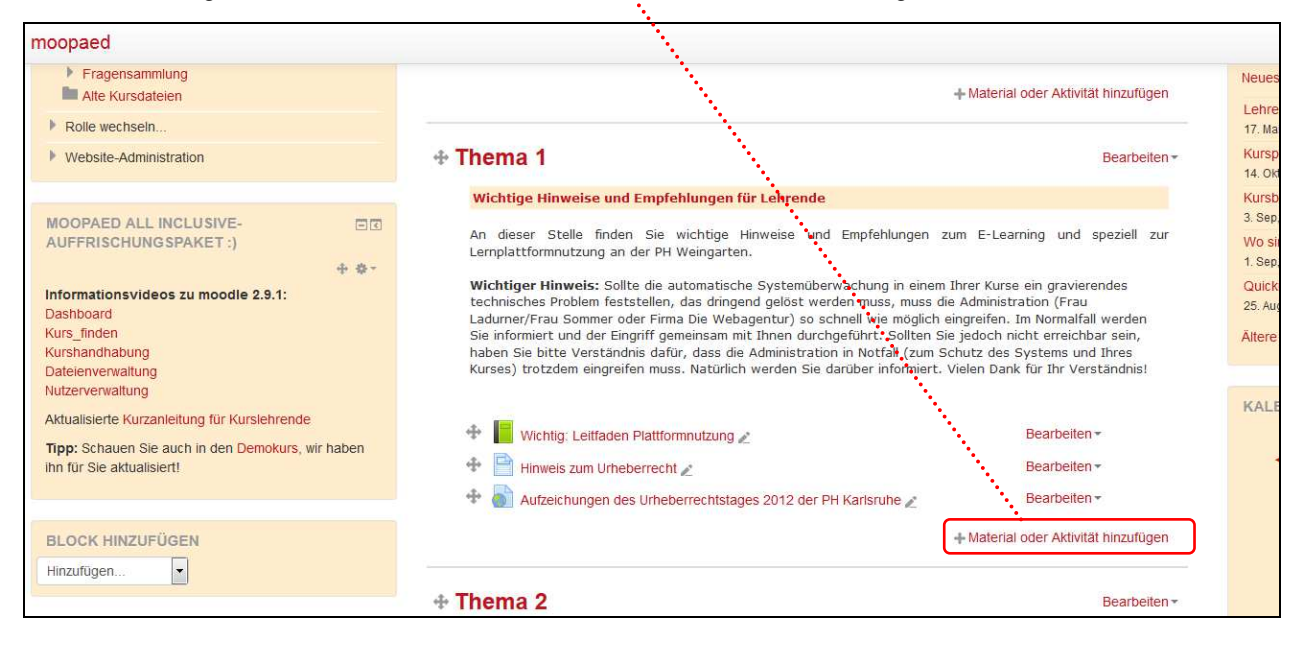

Suchen Sie im erscheinenden Fenster den Punkt "Link URL" und wählen Sie diesen aus.

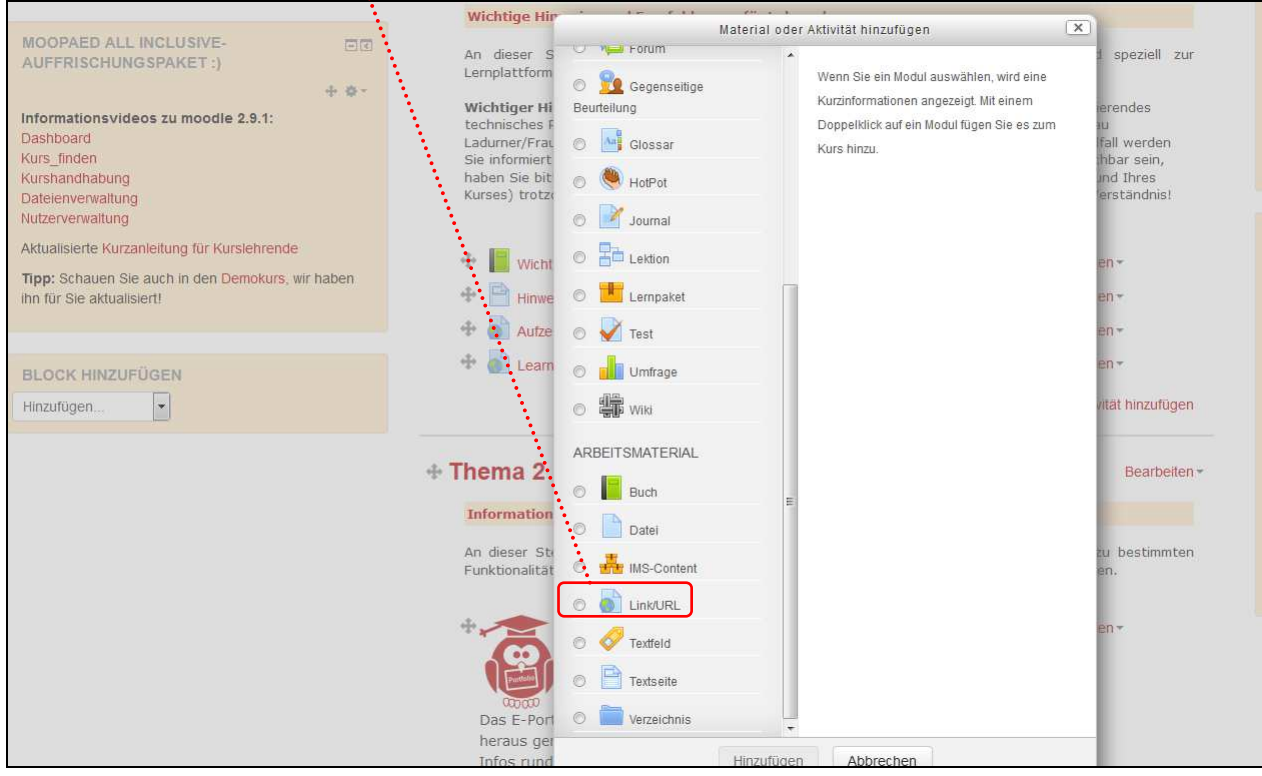

Geben Sie unter "Name" einen Linktext ein und fügen Sie die zuvor kopierte URL in das Feld "Externe URL" ein.

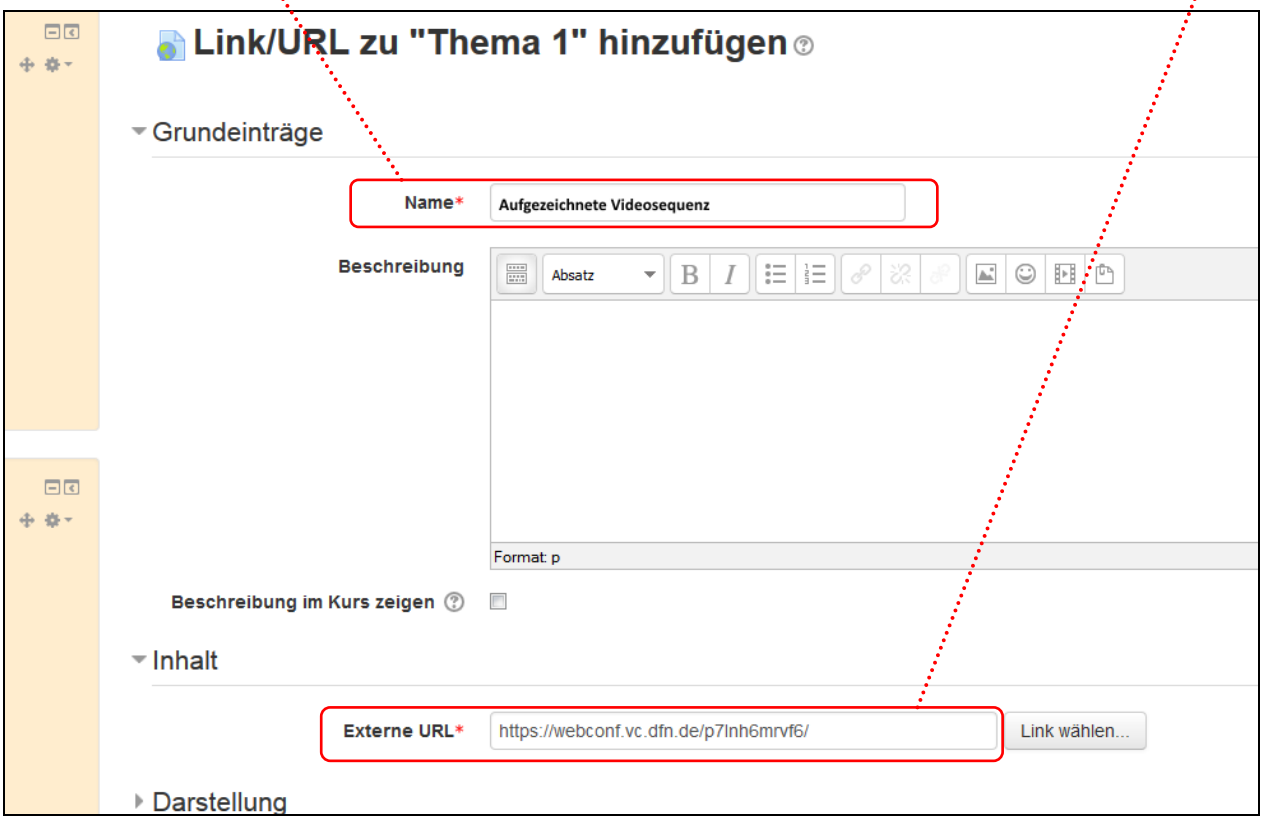

Wählen Sie unter "Darstellung" / "Anzeigen" die Option "Neues Fenster".

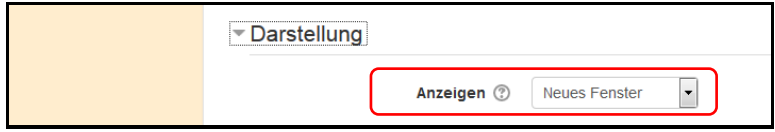

Klicken Sie dann unten auf "Speichern und zum Kurs".

So wird der Link in Ihrem moopaedkurs aufgeführt.

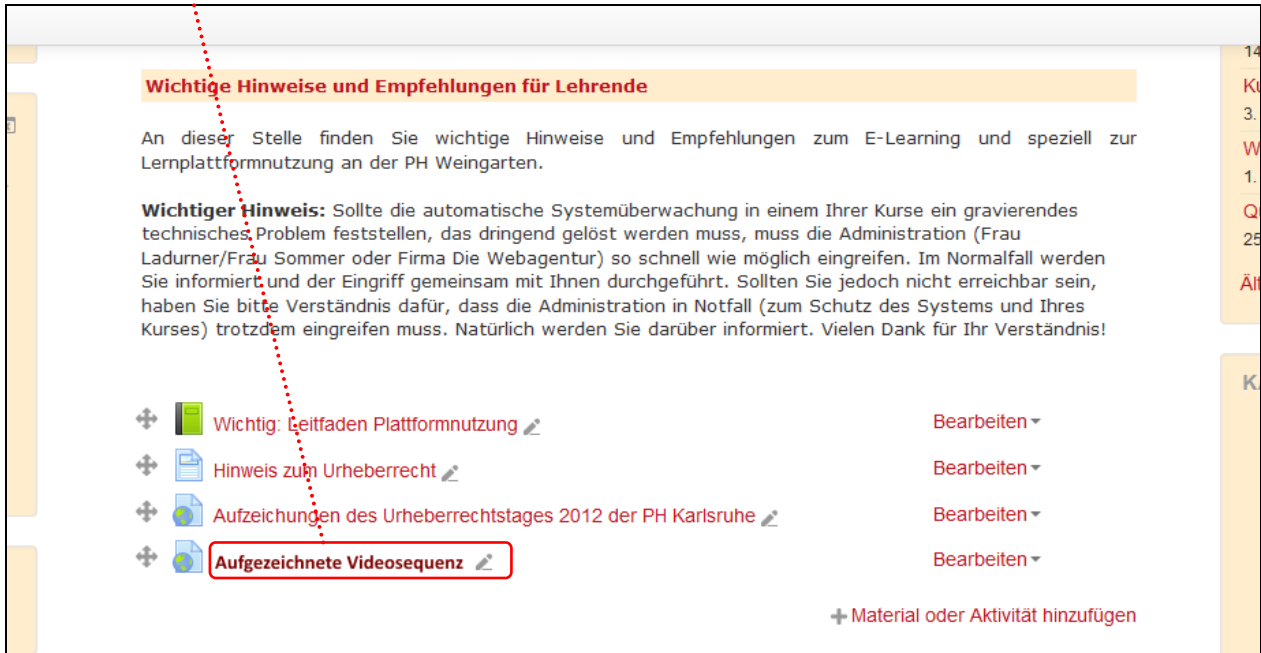

Die Detailanzeige Ihres Links mit dem dazu gehörenden externen Link zu Adobe® Connect™:

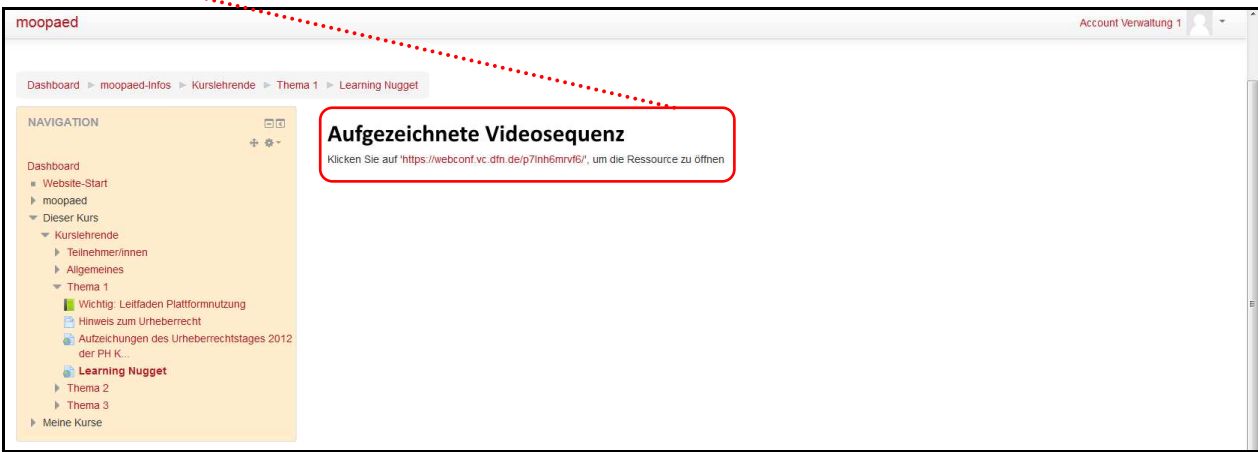

#### **Bitte beachten Sie:**

Die Aufzeichnungen, die Sie in Adobe® Connect™ des DFN zur Verfügung stellen, können dort **für ein bis zwei Semester gespeichert und verlinkt** werden. Wenn Sie die Aufzeichnungen für länger brauchen, empfehlen wir, sie von Adobe® Connect™ **herunterzuladen bzw. zu konvertieren** und zu speichern. Wenn Sie dies machen möchten, wenden Sie sich gerne zur Unterstützung an das ZenDi (unter zendi@ph-weingarten.de).

Viel Erfolg!